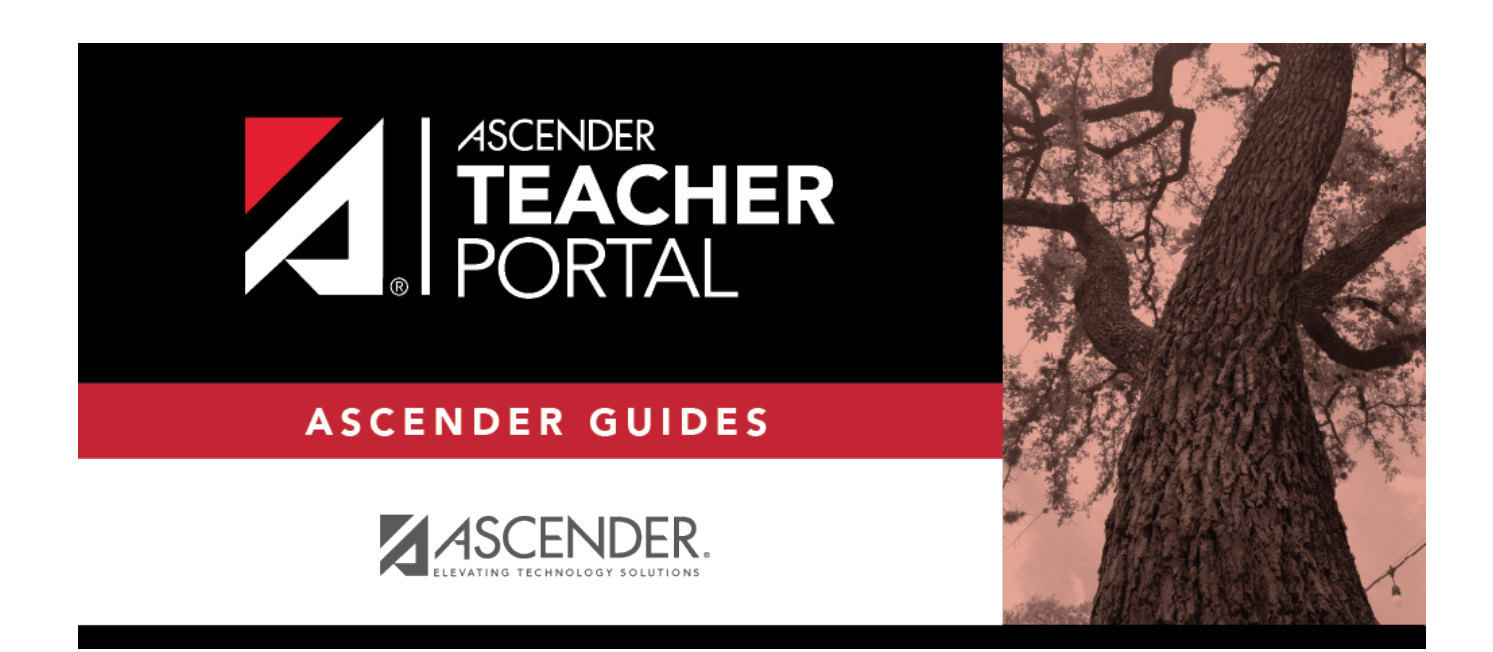

### **Mid-Cycle Tasks**

# **Table of Contents**

TP

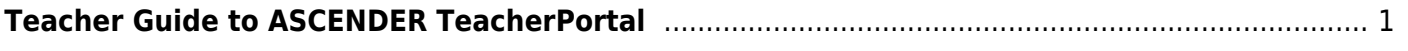

## <span id="page-4-0"></span>**Teacher Guide to ASCENDER TeacherPortal**

TP

### **Mid-Cycle Tasks**

[I. Enter IPR Comments.](#page--1-0)

[Grades > IPR Comments](https://help.ascendertx.com/test/teacherportal/doku.php/grades/iprcomments)

This page allows you to enter IPR comments and notes that will be displayed on the printed IPRs.

- IPR comments are codes for preset descriptions that apply to all course-sections for the student.
- IPR notes are free-text notes that apply only to the student for the selected course-section.
- IPR comments also appear on any IPRs generated by the campus.

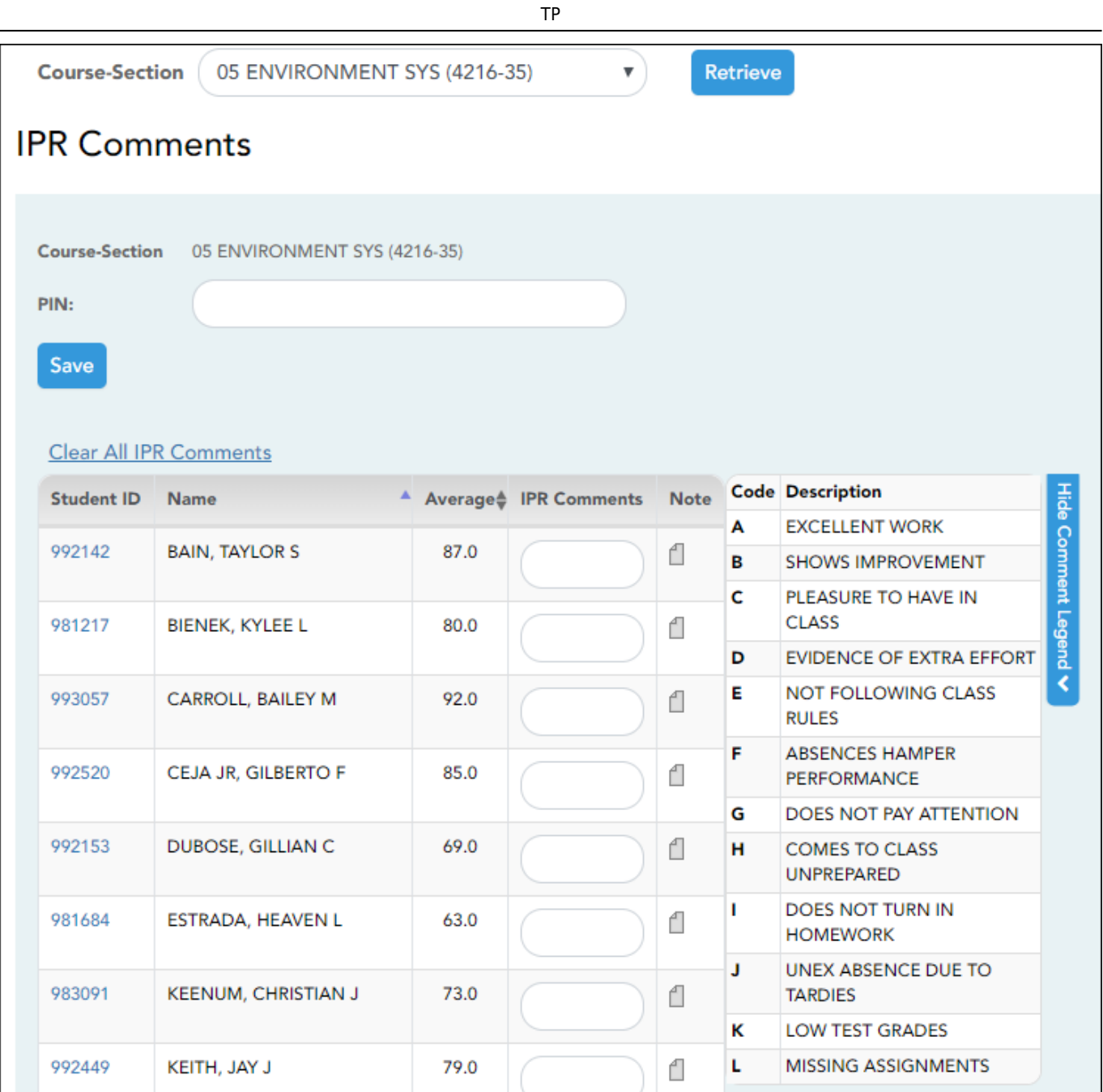

❏ Select the course:

**Course-Section** Select the course-section or group to enter IPR comments and notes for.

#### ❏ Click **Retrieve**.

The students in the course-section or group are displayed.

Students are sorted by last name, unless you have specified a custom sort order on [Settings >](https://help.ascendertx.com/test/teacherportal/doku.php/settings/arrangestudents) [Arrange Student Order](https://help.ascendertx.com/test/teacherportal/doku.php/settings/arrangestudents).

[The columns can be re-sorted.](#page--1-0)

The columns can be sorted according to your preferences.

- •An up arrow **I** indicates the column and order by which the table is currently sorted.
- Ifa column can be sorted, a sort box  $\overrightarrow{a}$  is displayed in the column heading.
- $\bullet$ To resort the list by another column heading, click  $\bullet$  in the column heading. The column is sortedin ascending order, as indicated by  $\blacksquare$  in the column heading.
- •To sort the column in descending order, click **a** again. The sort arrow changes direction

If you sort by the last name column, the table sorts by last name, then first name. If you sort by the first name column, the table sorts by first name, then last name.

**NOTE:** Sorting the columns overrides the custom sort order established on the Arrange Student Order page. However, if you leave this page and return, the students are displayed in your custom sort order. (This does not apply on the Post/View Attendance page.)

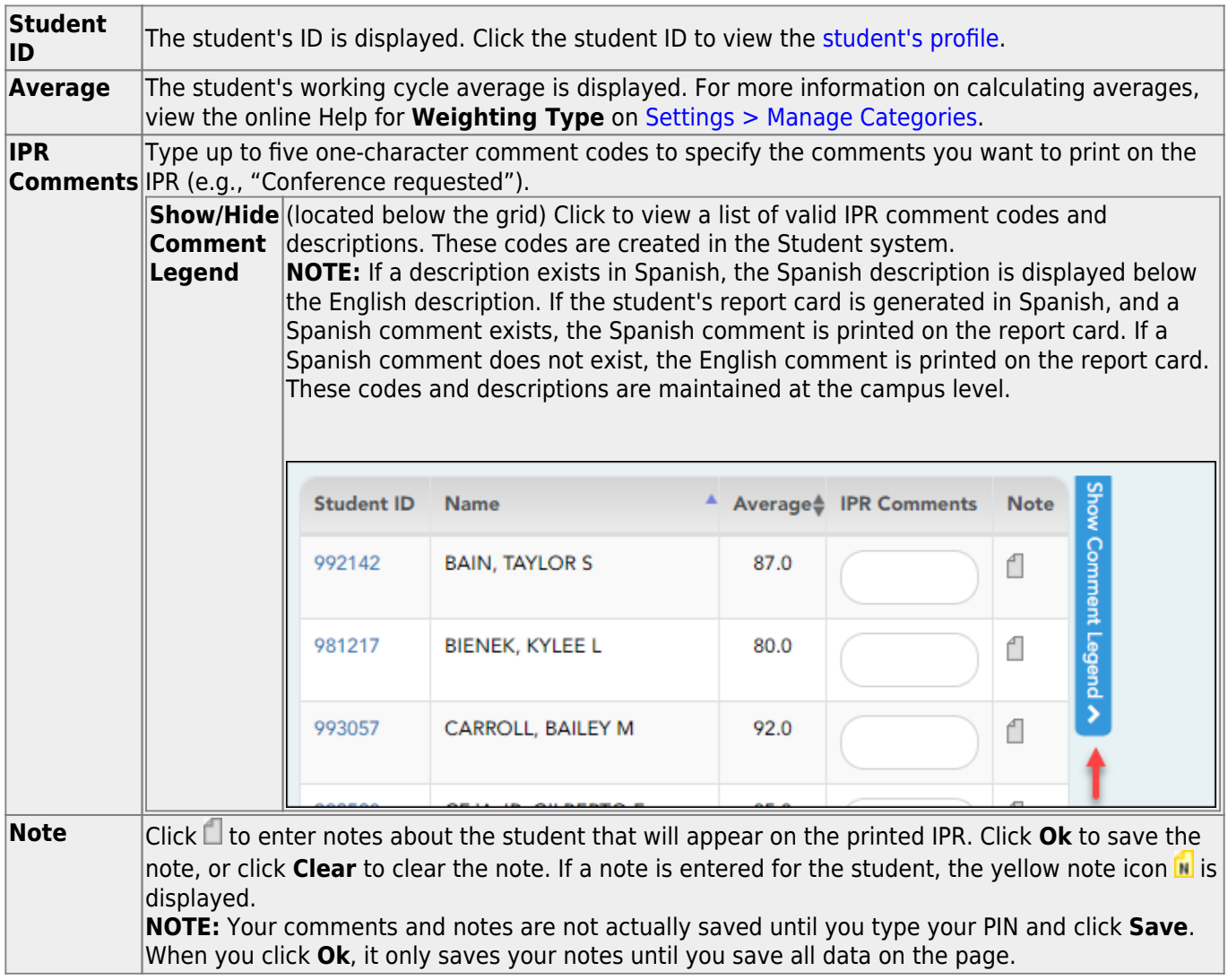

**Clear All IPR Comments** Click to clear all comments for all displayed students. Notes are not cleared. **NOTE:** Your comments are not actually cleared until you enter your PIN and click **Save**.

#### **Save data:**

**PIN** Type your four-digit personal identification number (PIN).

#### ❏ Click **Save**.

If your changes were saved successfully, the page reloads, and a message is displayed indicating that the grades were saved successfully.

To print IPRs for the selected students, go to [Grades > Print IPR](https://help.ascendertx.com/test/teacherportal/doku.php/grades/iprselection). Follow the instructions provided in the online Help for the page.

#### [II. Print IPRs.](#page--1-0)

#### [Grades > Print IPR](https://help.ascendertx.com/test/teacherportal/doku.php/grades/iprselection)

This page allows you to select the students to print IPRs for. The IPR is generated for a specific point in time during the current semester-cycle to provide a report of a student's grades up to that point. You can run IPRs any time throughout the semester, including occasions when you are meeting with a student's parents and want to show them a detailed report of the student's grades. You can also print IPRs for previous semesters-cycles.

For each student, you can select the semester and cycle, the courses you want to print IPRs for, and the level of detail you want to include on the report.

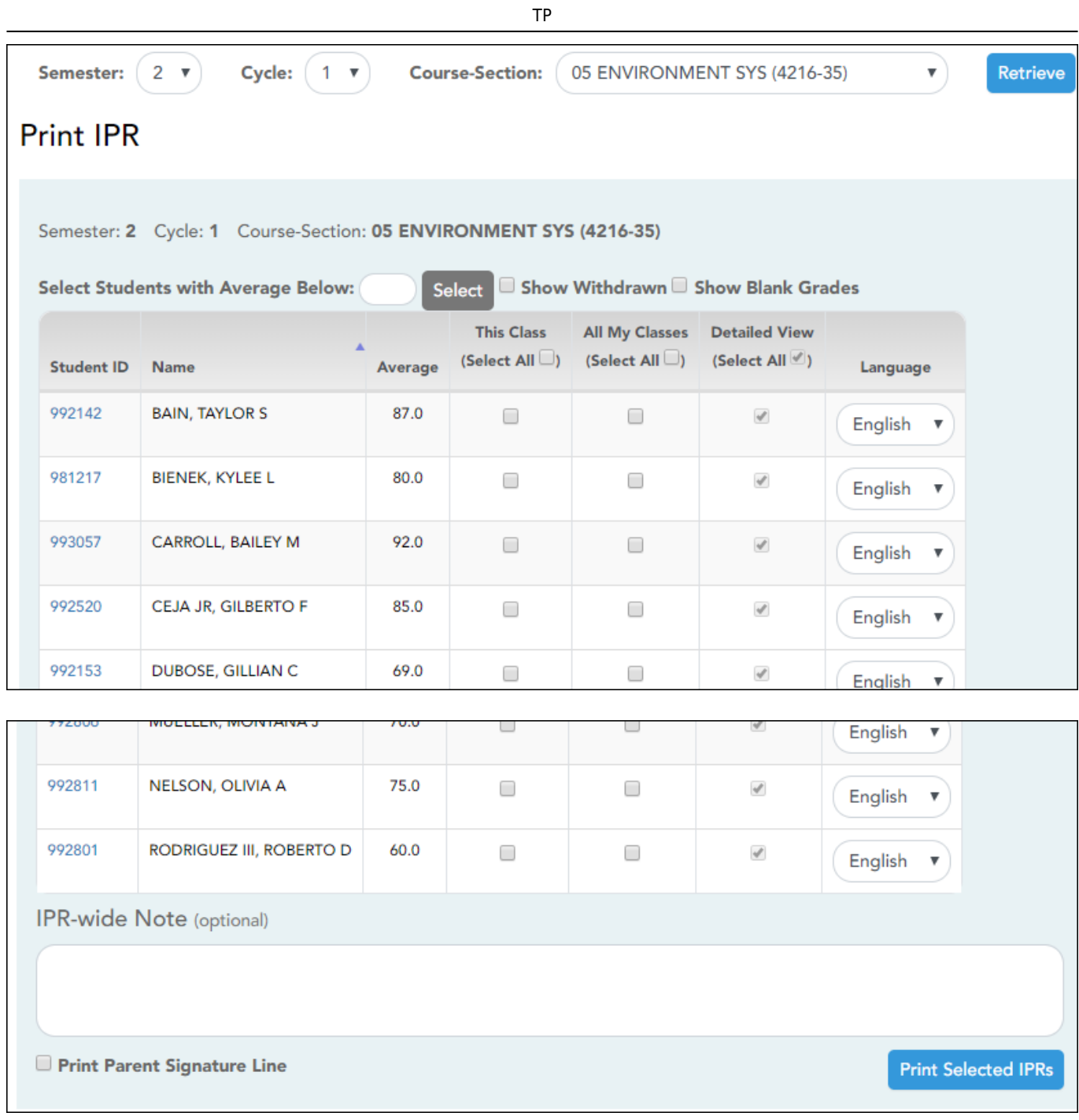

❏ Select the course-section you want to print IPRs for:

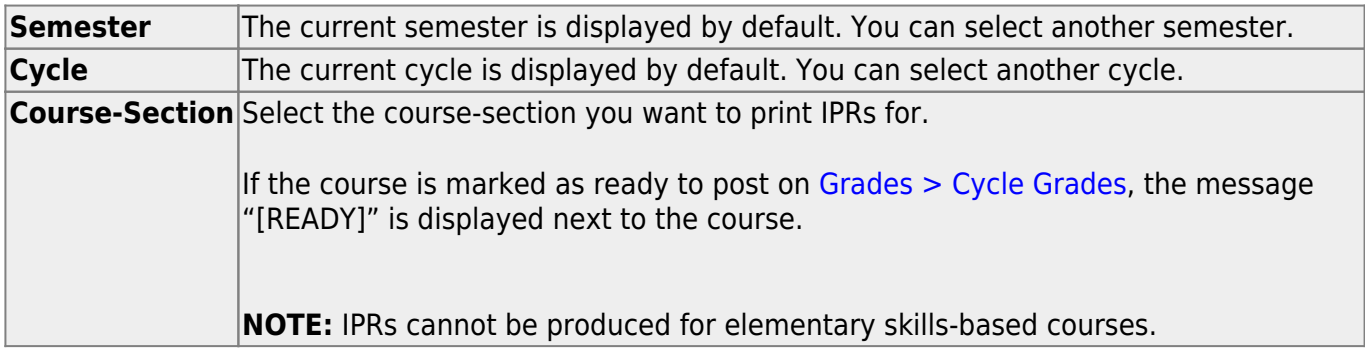

#### ❏ Click **Retrieve**.

The grid displays all students currently enrolled in the course-section. Students are sorted by last name, unless you have specified a custom sort order on [Settings > Arrange Student Order](https://help.ascendertx.com/test/teacherportal/doku.php/settings/arrangestudents).

[The columns can be re-sorted.](#page--1-0)

The columns can be sorted according to your preferences.

- •An up arrow **indicates the column and order by which the table is currently sorted.**
- Ifa column can be sorted, a sort box is displayed in the column heading.
- $\bullet$ To resort the list by another column heading, click  $\bullet$  in the column heading. The column is sortedin ascending order, as indicated by  $\blacksquare$  in the column heading.
- •To sort the column in descending order, click **A** again. The sort arrow changes direction

If you sort by the last name column, the table sorts by last name, then first name. If you sort by the first name column, the table sorts by first name, then last name.

**NOTE:** Sorting the columns overrides the custom sort order established on the Arrange Student Order page. However, if you leave this page and return, the students are displayed in your custom sort order. (This does not apply on the Post/View Attendance page.)

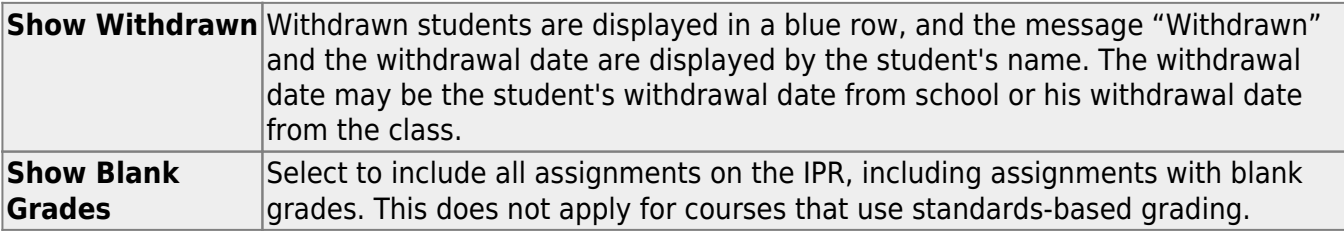

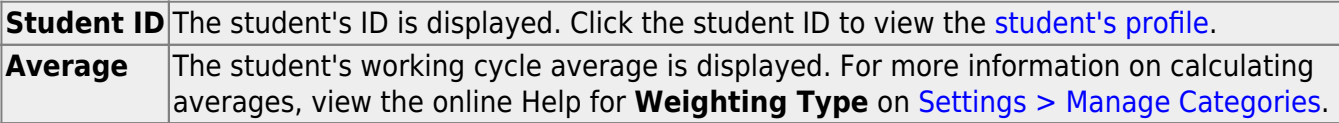

❏ Select the students and level of detail:

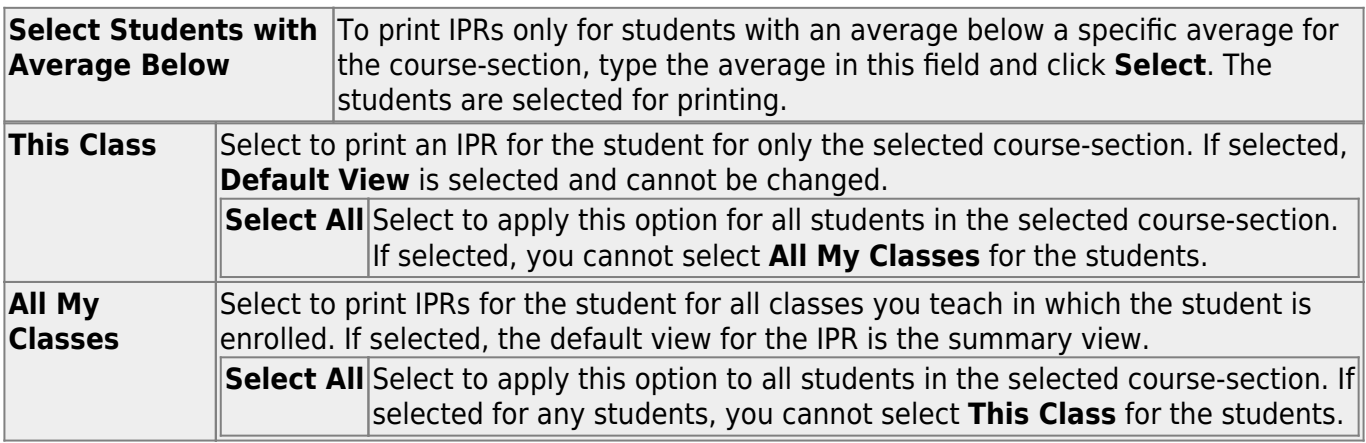

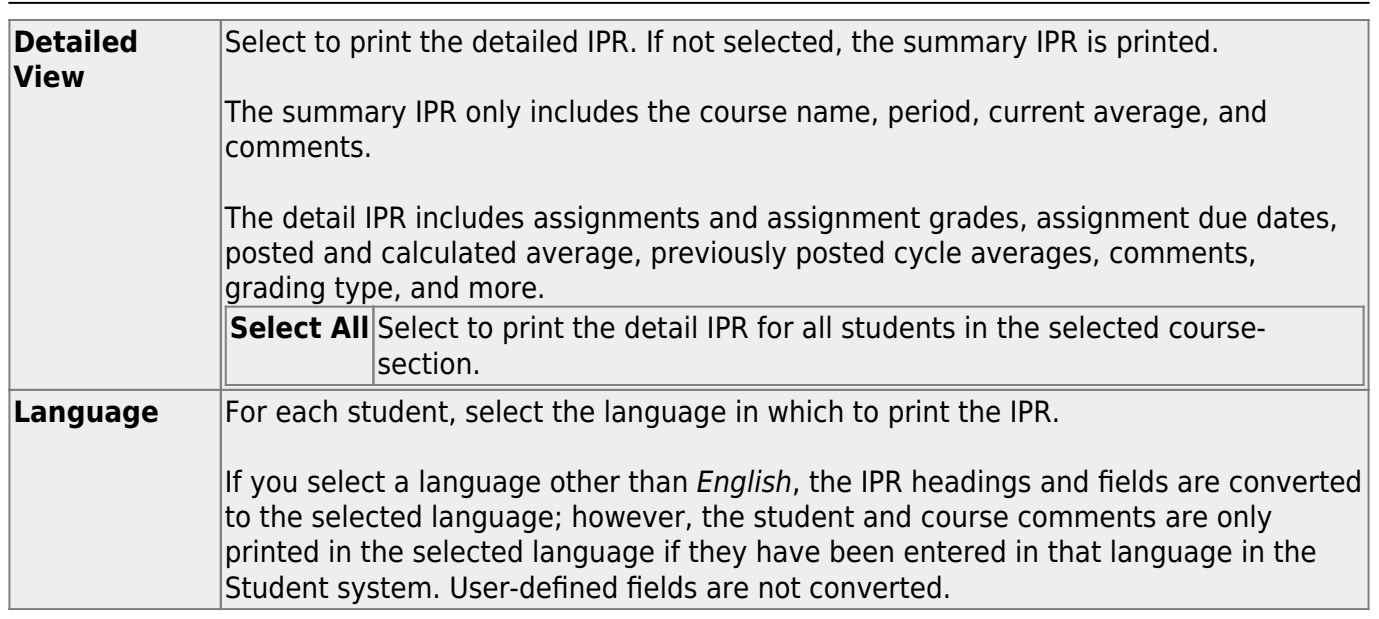

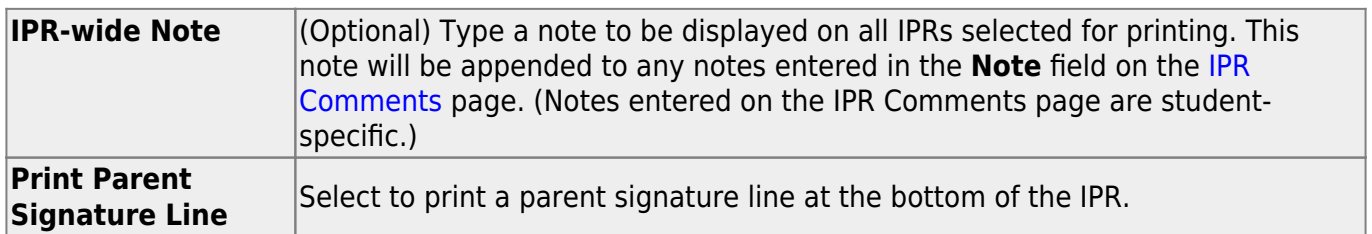

#### ❏ Click **Print Selected IPRs**.

The [Interim Progress Reports](https://help.ascendertx.com/test/teacherportal/doku.php/grades/iprselection) page opens. Click **Return to IPR Selection** to return to this page.

#### [III. Print IPRs for students whose average is below specified number.](#page--1-0)

#### [Grades > Print IPR by Average](https://help.ascendertx.com/test/teacherportal/doku.php/grades/iprgradeselection)

This page allows you to print IPRs for students in all of your courses who have a working cycle average below a specified average.

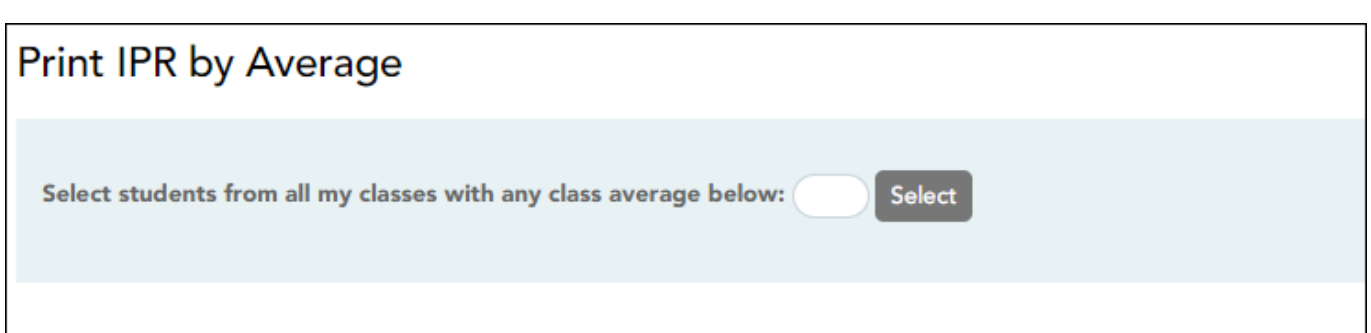

❏ Select students:

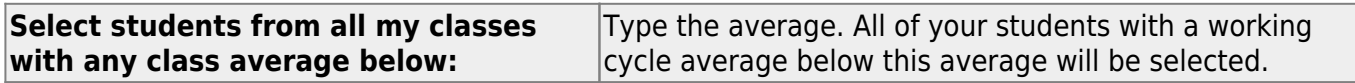

❏ Click **Select**.

The Print IPR by Average page is displayed allowing you to indicate your printing preferences.

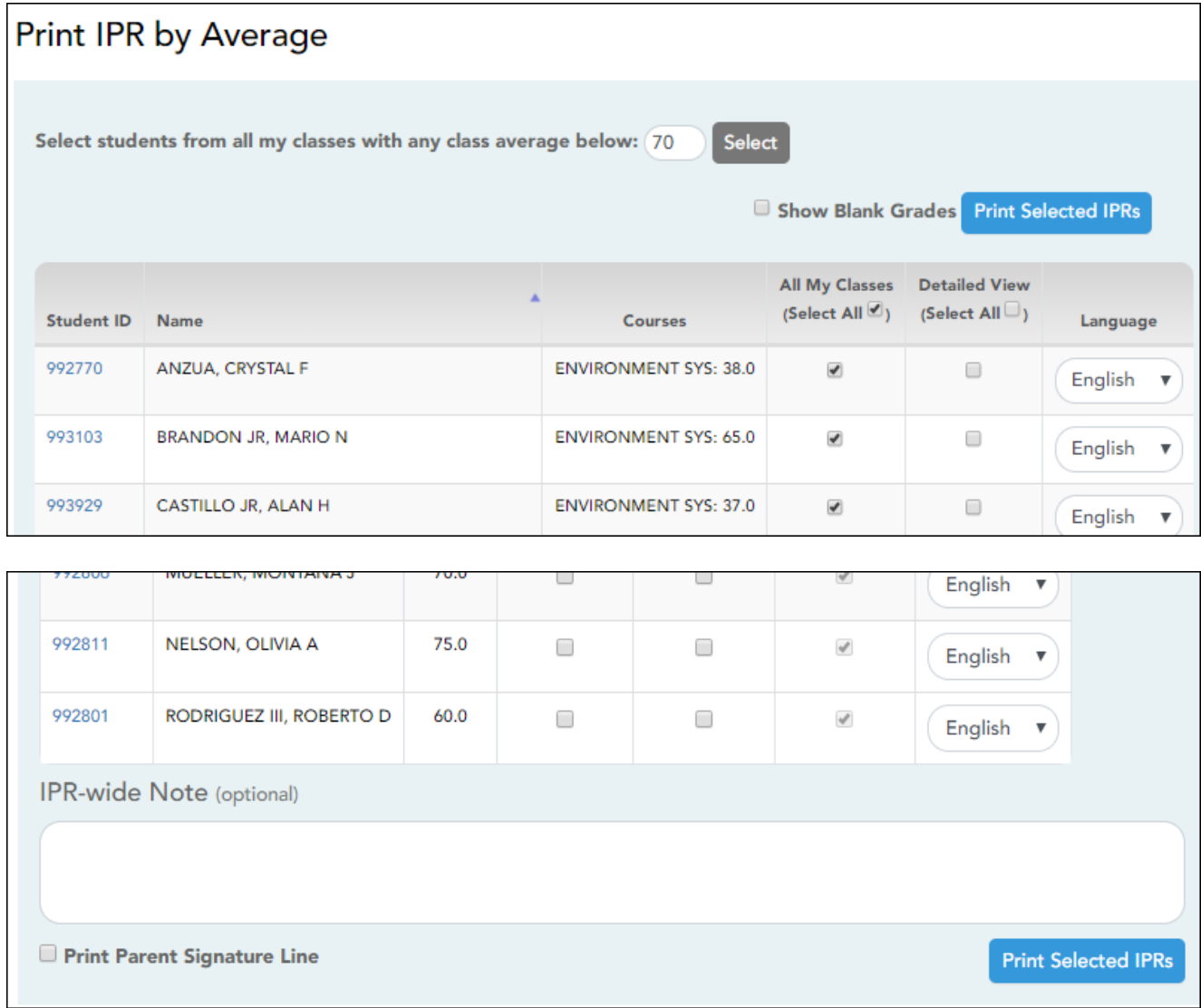

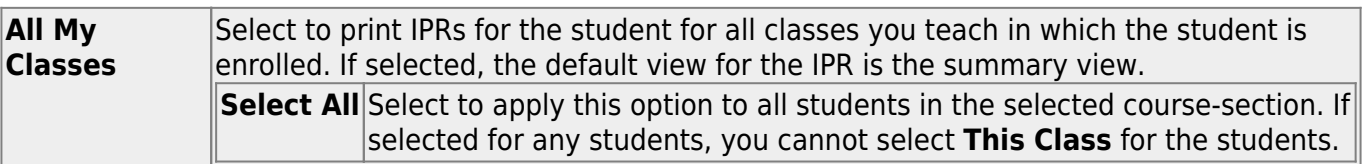

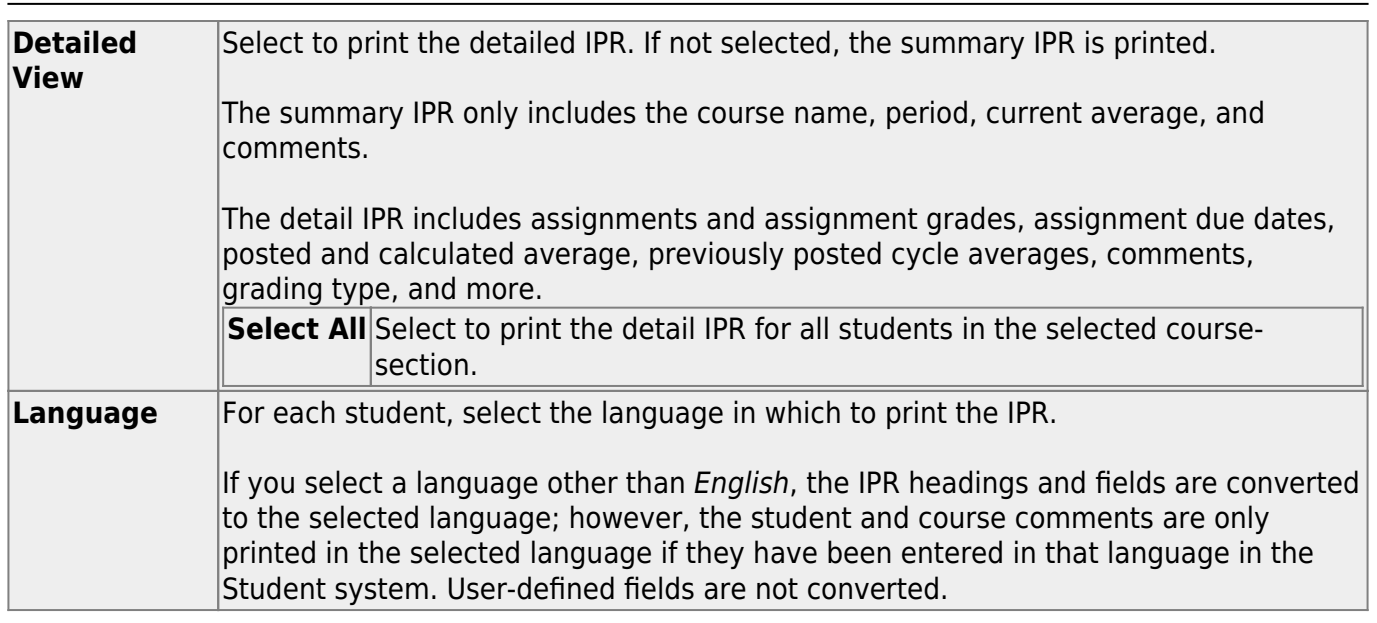

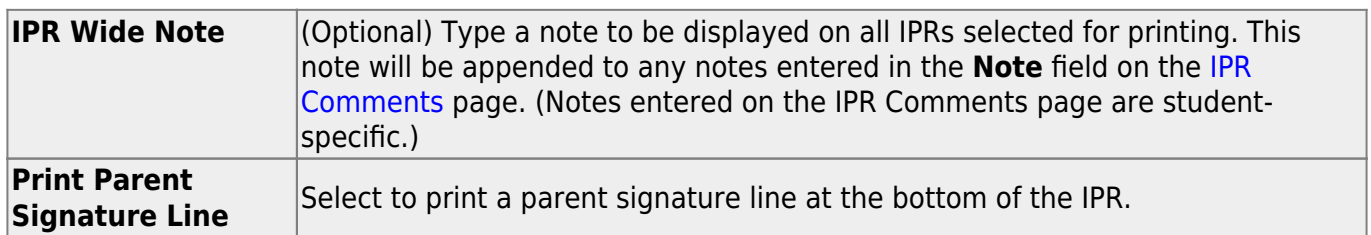

#### ❏ Click **Print Selected IPRs**.

The [Interim Progress Reports](https://help.ascendertx.com/test/teacherportal/doku.php/ipr) page opens. Click **Return to IPR Selection** to return to this page.

Percent Failing Report - end of progress, end of cycle, end of semester tabs

Student Grade Report (and UIL Eligibility) progress reports and end of cycle steps tab

Student Groups Report – daily classroom task, taking attendance, progress report and end of cycle steps

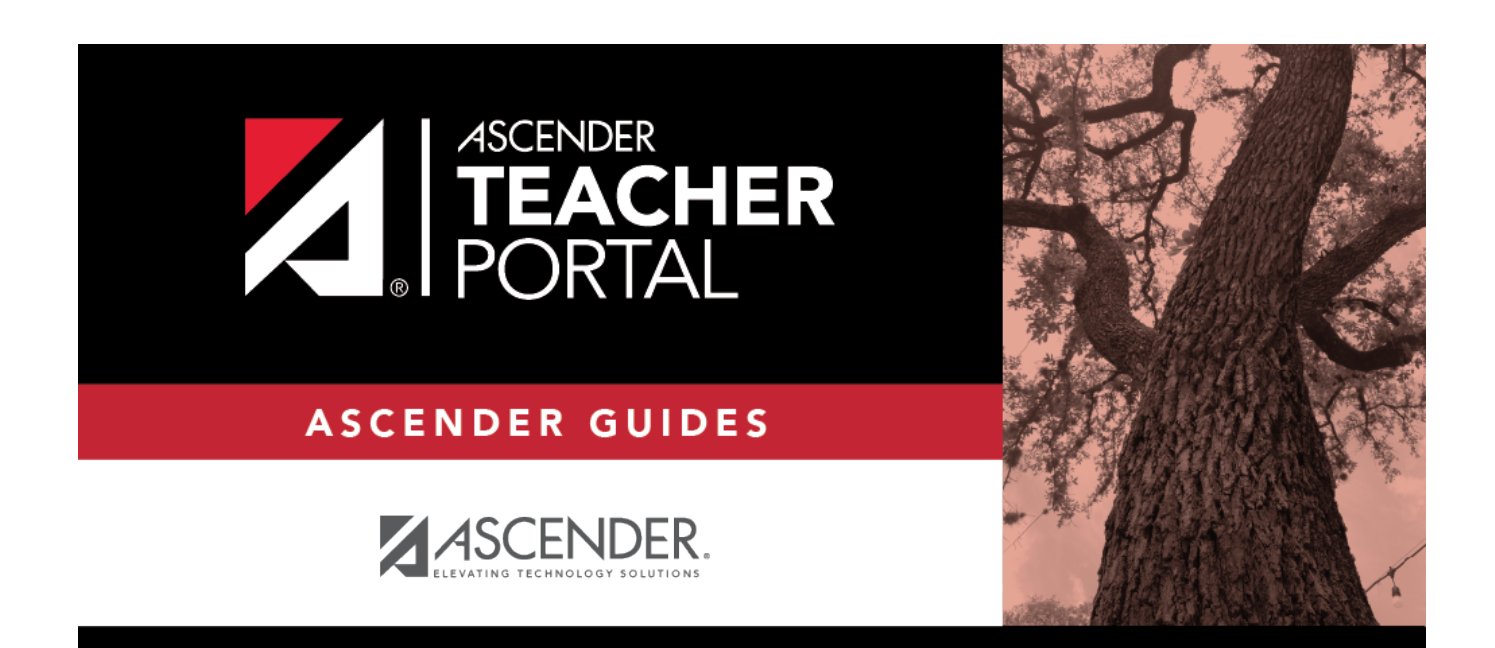

### **Back Cover**